### **User Manual "Author" Open Conference System**

#### **IV Congress SRA-LA 2018**

Dear Author:

This is the instructions for you to submit abstracts for the IV Congress of the Latin America Regional Group of the Society for Risk Analysis SRA-LA 2018. We appreciate having chosen this event to present your research work. Submissions are sent through the Open Conference System platform. Please follow the instructions mentioned below and if you have any questions, do not hesitate to contact us at srala2018@pumas.iingen.unam.mx, or [sralatam@gmail.com.](mailto:sralatam@gmail.com)

 **NOTE**: If you have several abstracts to submit, you must open a new process (*New shipment*) for each abstract.

Please follow the next steps:

1. Login in the OCS platform through the following link:

http://ocs.iingen.unam.mx/ocs/index.php/PIVCSRALA/index/login, to register click on the section marked **Not a user? Create an account within this site. "**

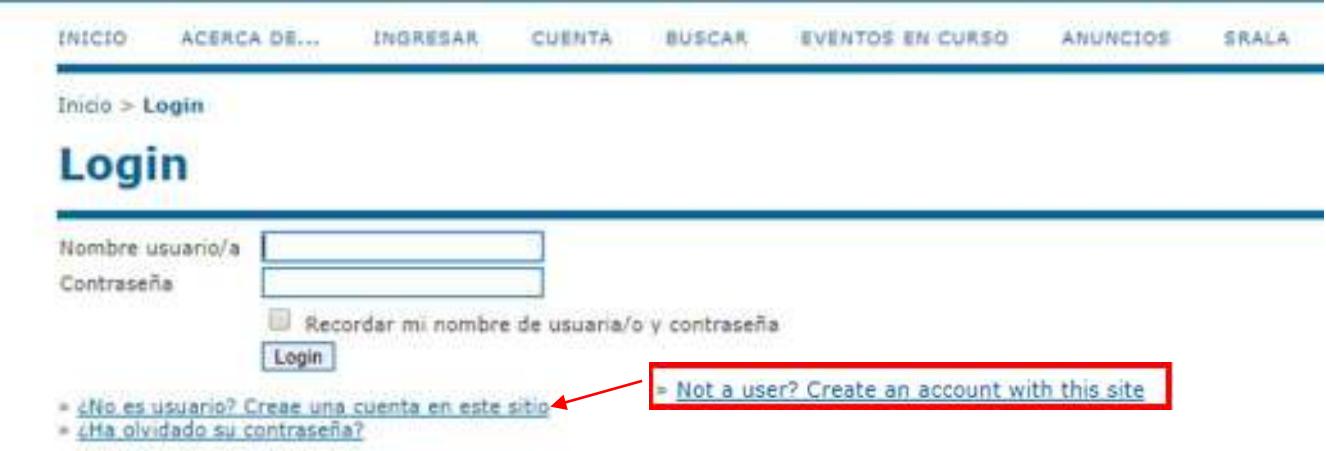

2. Once logged, a screen like the one shown below will be displayed, in it you must click on the section marked "**Author**", to start the sending process.

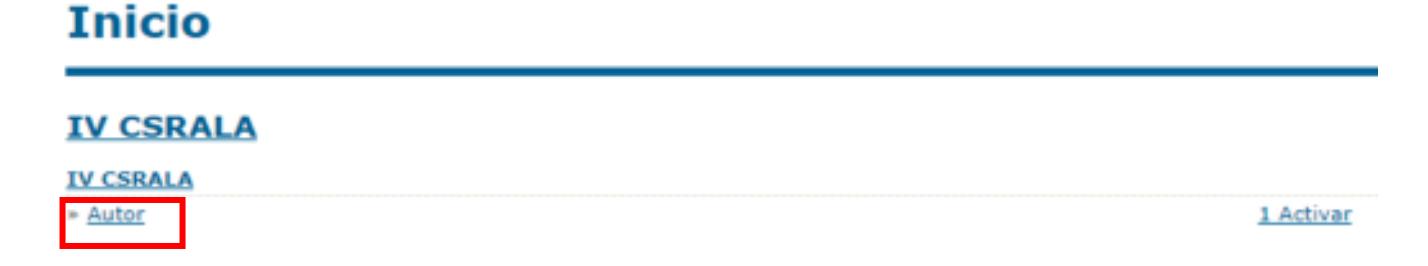

3. Then click on the section marked **" STEP ONE OF THE SUBMISSION PROCESS "**

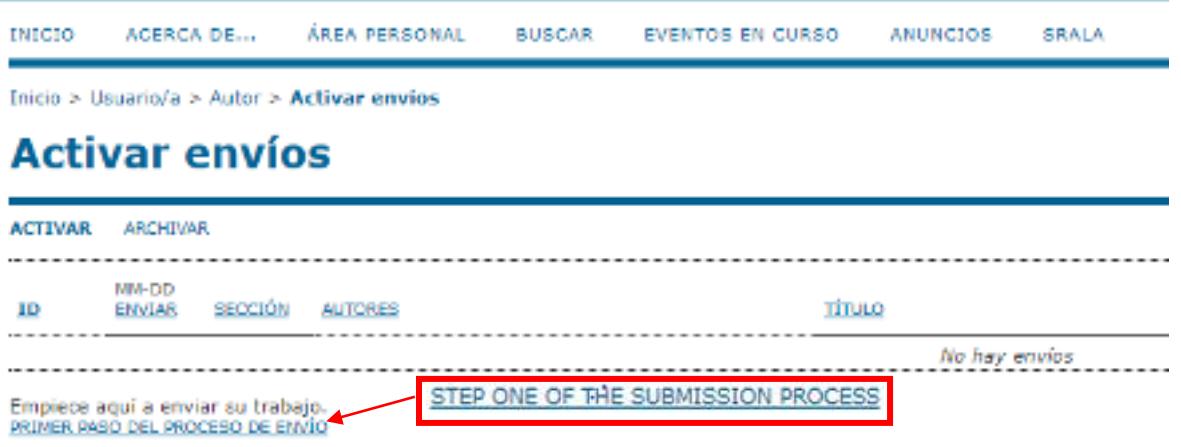

4. Once this option has been selected, the corresponding steps will be displayed to make the shipment, which must be completed as requested (red boxes), until the end of these. In **Paso 1. Comenzar el envío** (*Step 1. Start the shipment)*, subsection **Secciones de la Conferencia (***Sections of the conference)*, you must select the Section (Theme, eje temático) in which you want your abstract to be included and the category of presentation (Oral or Poster).

Then you must check the checkboxes that are shown in **Lista de requisitos para el envío de originals (***List of requirements for sending originals***)** and **Términos sobre el Copyright (***Terms of copyright*). Once the corresponding information has been checked, the **Save and continue** option must be selected.

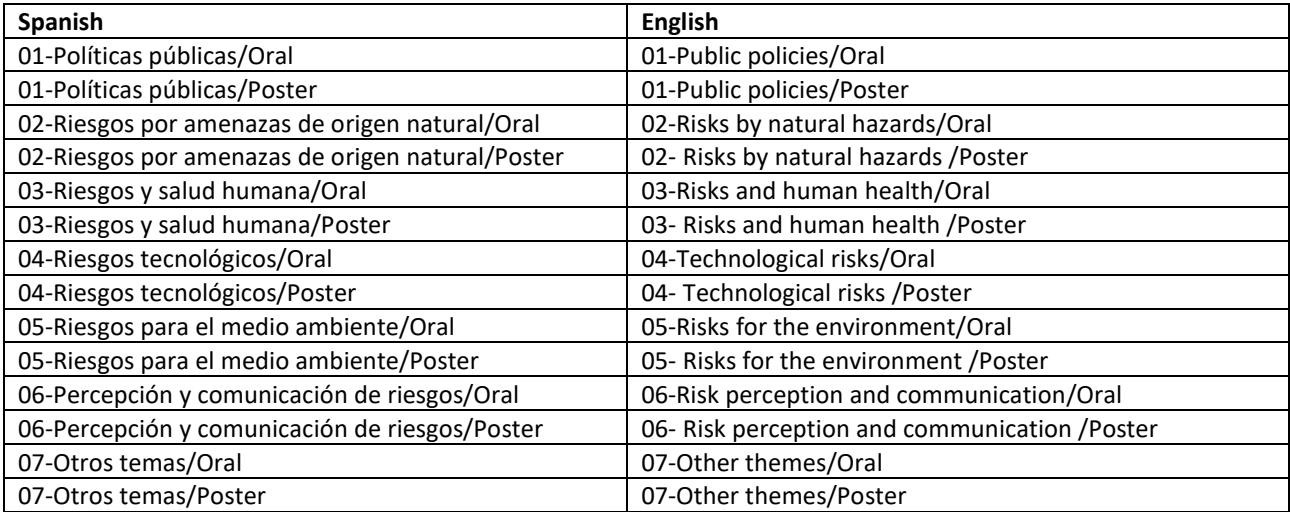

Note: the Sections (Themes, "ejes temáticos") of the conference are:

### Paso 1. Comenzar el envío

1. INICIO 2. DEPOSITAR EL DRIGINAL 3. INTRODUCIR METADATOS 4. CONFIRMACIÓN

Les autores anvian trabajos a esta conferencia a través de esta web mediante un proceso por pasos en el que se deposita el material oport<br>suplementacios, tales como hojas de debo). Si encuentra dificultad durante el proces

#### Secciones de la Conferencia

 $C = 1 - C$ 

tar y confiniar.

Seleccione la sección apropiada para el envio de su trabajo (see Política de la sección).

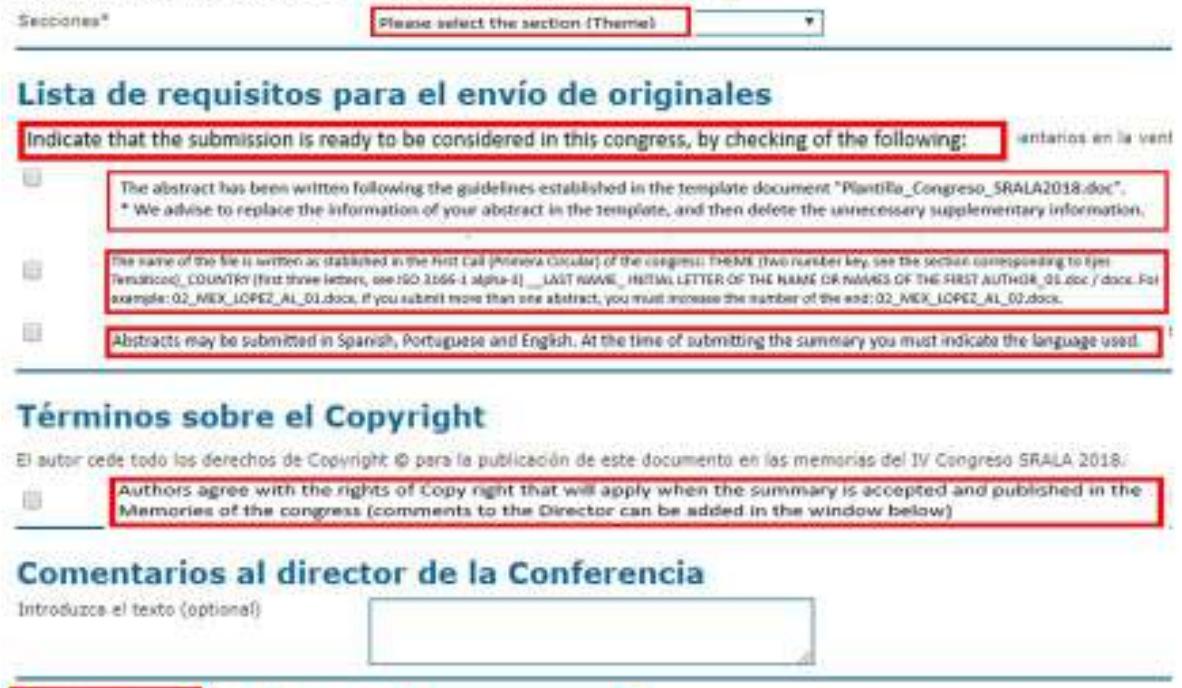

5. In **Paso 2. Depositar el fichero del trabajo** *(Step 2. Upload abstract),* you must upload the file that contains your abstract. After selecting the file to send, do not forget to click on the "**Upload**" button, otherwise it will not be stored in the system. Then you must click on the "**Save and continue**" button.

Save and continue

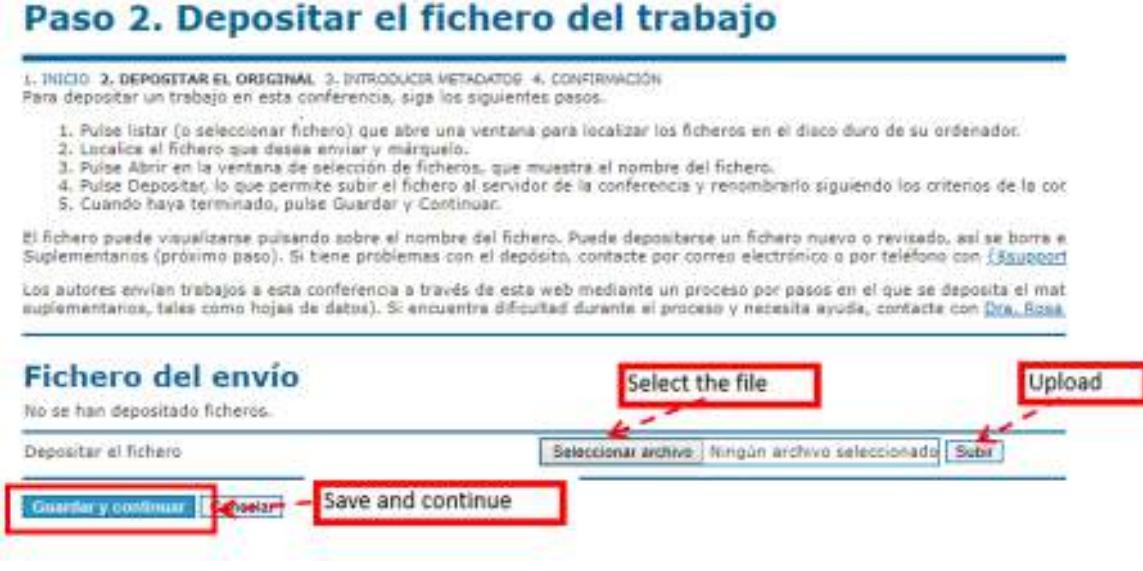

6. In **Paso 3. Introduzca los metadatos del trabajo** *(Step 3. Write the metadata of your abstract)* the data of the authors of the abstract will be written, if necessary, the button marked "**Add author**" will be clicked, to add the remaining authors.

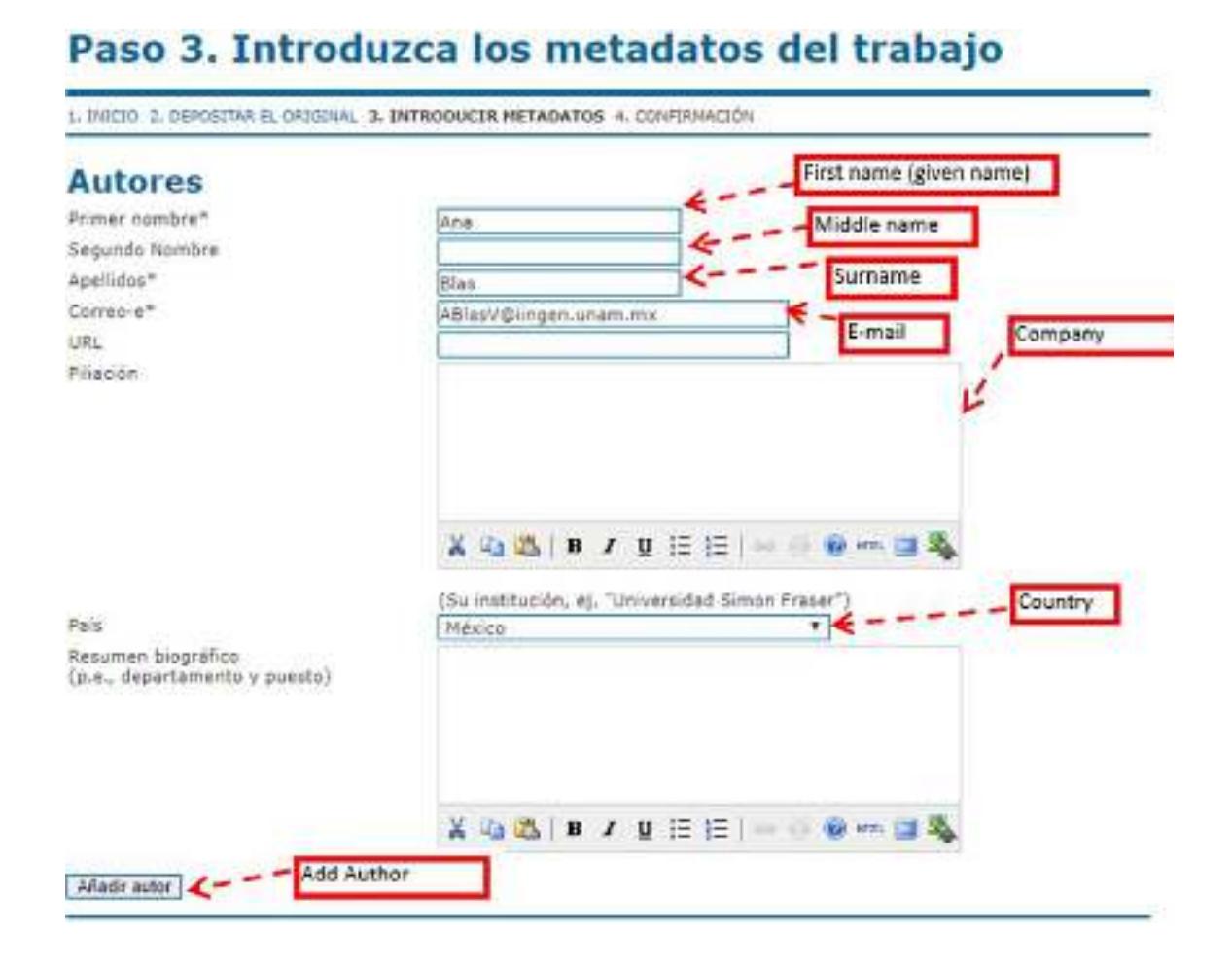

After the data of the authors, it is essential to fill in the "**Title**" field (it is the title of the abstract), otherwise it will not allow you to continue with the process. In the Indexing section, you must indicate the language in which your abstract is written: **es** for Spanish, **en** for English and **por** for Portuguese. Again, do not forget to click on the **"**Save and continue**"** button.

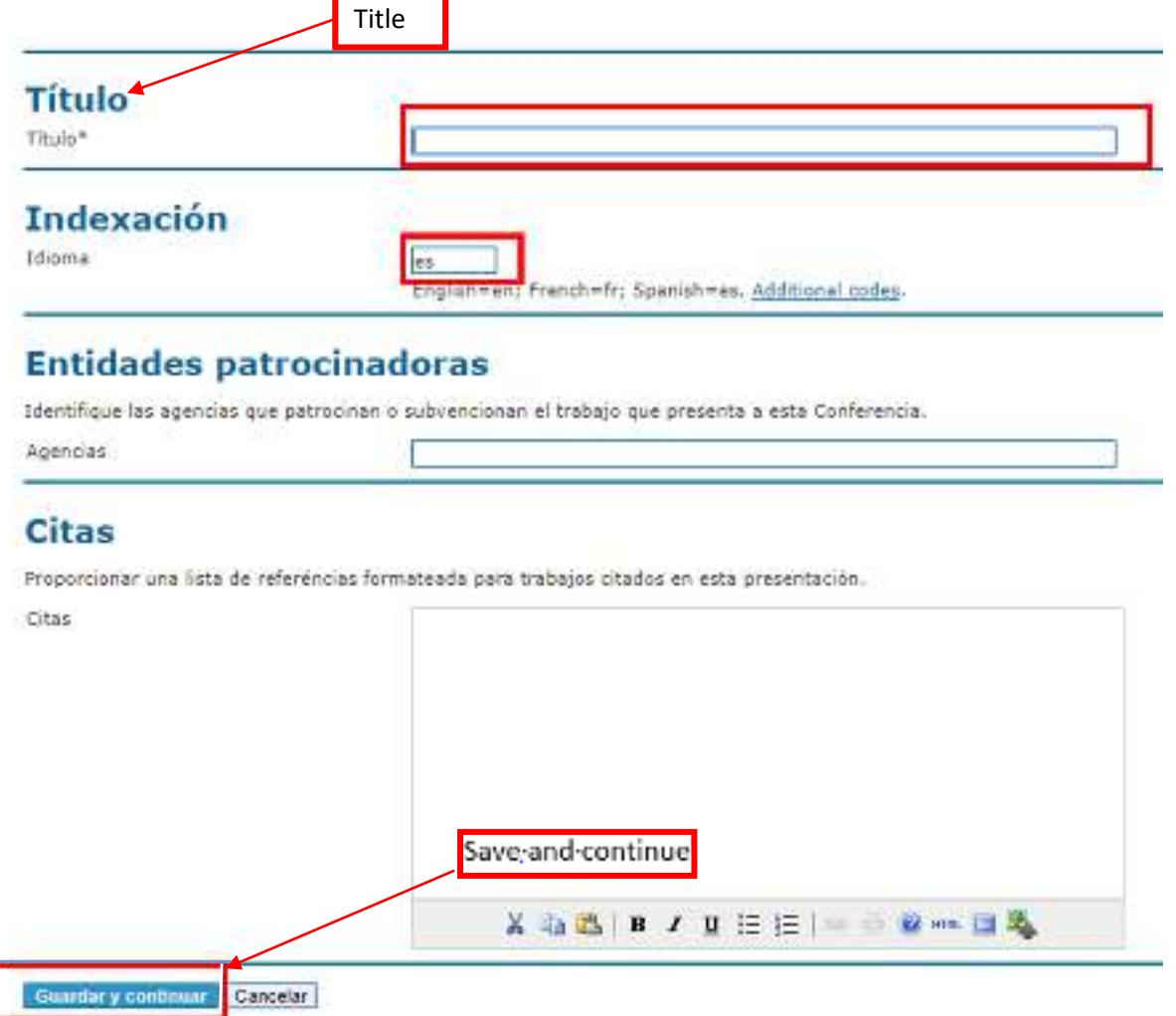

7. Finally (**Paso 5.Confirmación** (*Step 5),* there is no *Step 4* in the process), verify that the file to be sent is uploaded and click on the button "**Finish the shipment**".

## Paso 5. Confirmación

1. INICIO 3. DEPOSITAR EL ORIGINAL 3. INTRODUCIR METADATOS 4. CONFIRMACIÓN

Cuando complete los 4 pasos previos al proceso de envío de su trabajo, pulse Finalizar Envío para remitirlo a IV CSRALA. I si accede a la web de la conferencia. Gracias por su enviar su trabajo a IV CSRALA.

#### **Resumen del fichero**

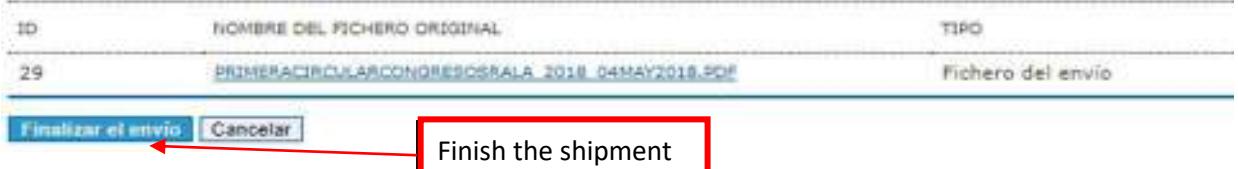

- 8. Your summary will be reviewed by the members of the Scientific Committee appointed by the *Section Director* (in charge of the section (theme)) and presentation category (oral/poster) that you previously chose in "**Sections of the conference**" of *Step 1* of the submission process, see numeral 4 of this manual).
- 9. Once the abstract has been reviewed, the *Section Director* will notify you by e-mail of the opinion: ACEPTADO (**ACCEPTED)**, DECLINADO (**DECLINED)**, or ACEPTADO CON CORRECCIONES (**ACCEPTED WITH CORRECTIONS).**
- 10. If the *Section Director* has notified you that your abstract has been **ACCEPTED WITH CORRECTIONS**, you must correct the file according to the instructions received and once you have finished the corrections, you must upload the file to the OCS platform again. To do this you must login the OCS platform with your user ID and password and once inside you must click on the link that says *Activate.*

## **Inicio**

# IV Congreso de la Sociedad de Análisis de Riesgo Latinoamericana 2018

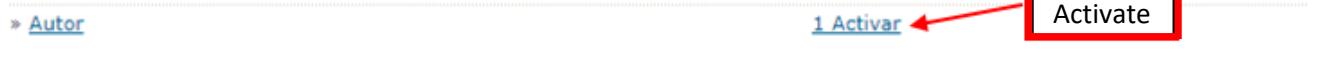

Within the section "Activate shipments" you must click on the link "Trabajo en recensión" (Work under review).

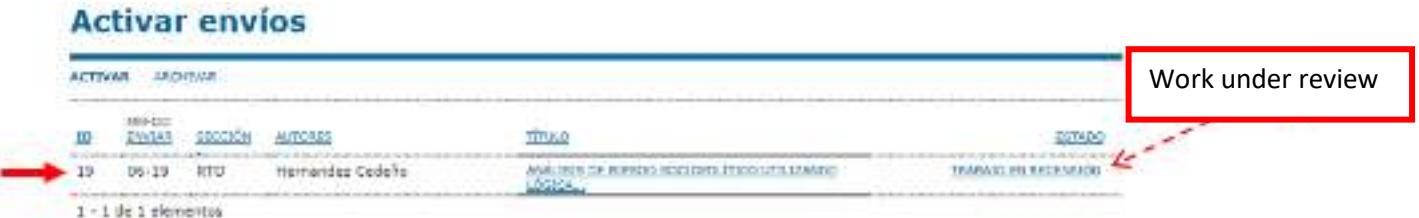

Once in the Review section you must enter the new file in the section "Director que toma decisiones" (Director *making decisions)*, subsection ͞Versión depositada por el autor͟ (*Version deposited by the author)*, there you must **select the file** and press the **Upload**.

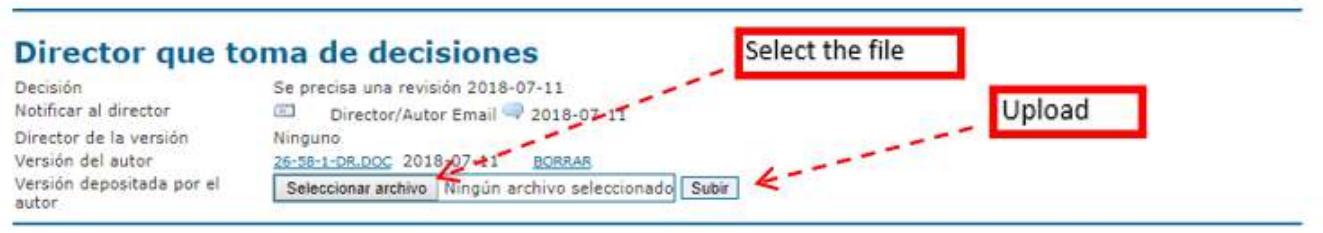

Once the new corrected file has been uploaded, you will see in the "Versión del autor" (Author's Version) subsection the file with *the name assigned by the system*.

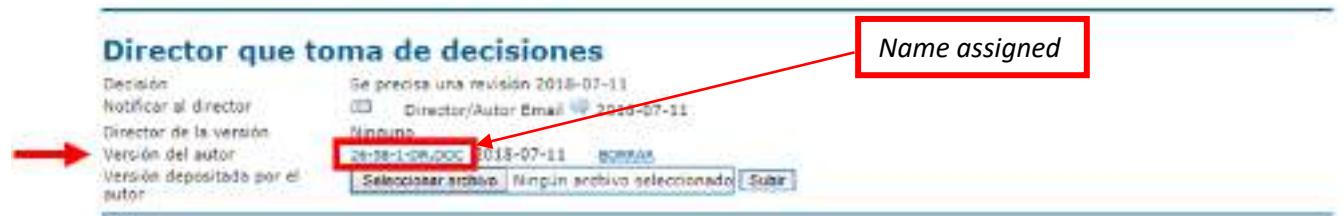

Subsequently, you must notify the *Section Director*, by email, that you have uploaded the corrected file. To do this, you must click on the *E-MAIL ICON* in the "Notificar al Director" (*Notify the director*) subsection. There you must write your notification to the Director in free format.

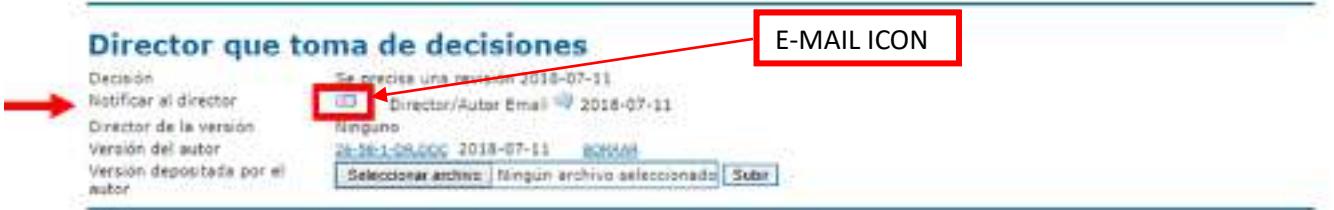

**Note**: It is important that you do not forget to notify the *Section Director* that you have already *uploaded* the corrected file to the OCS platform; otherwise, the Section Director will not know that the document is ready to be included in the congress.